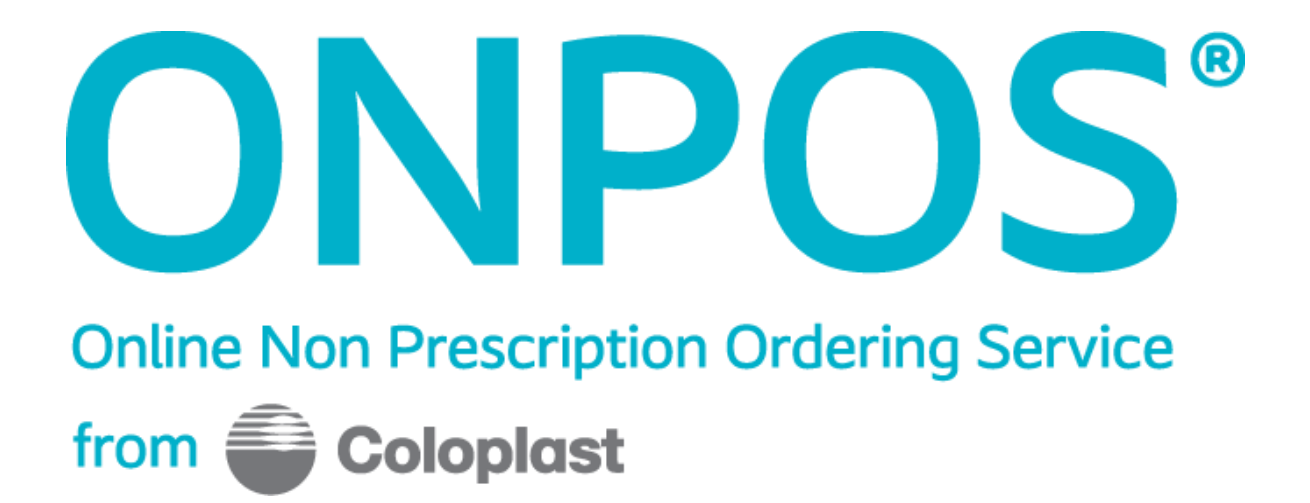

# **Ordering Locations Handbook**

# $N W \Theta S$

**www.onpos.co.uk [admin@onpos.co.uk](mailto:admin@onpos.co.uk)**

*`*

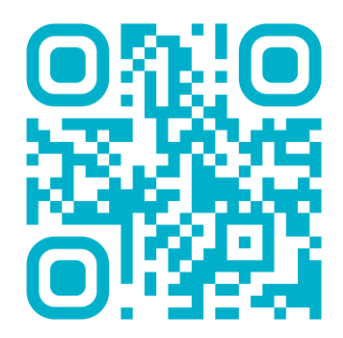

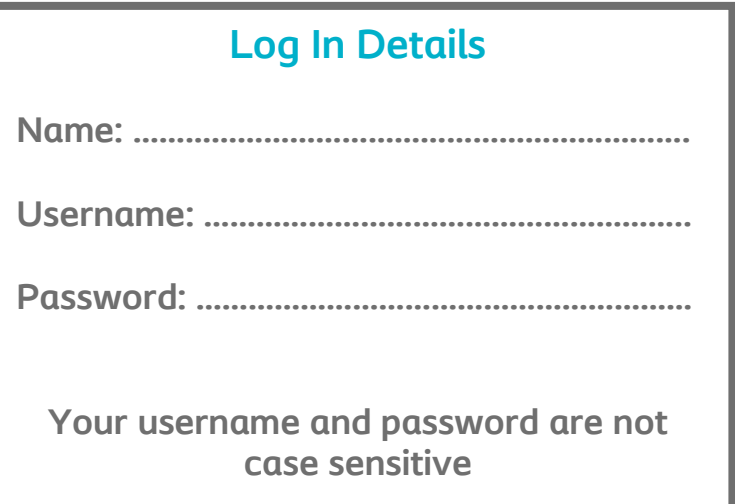

**Due to GDPR (General Data Protection Regulation) passwords change every 6 months.**

**ONPOS does not display your password to anyone on the team. Please keep your password safe.**

## **ONPOS Contacts**

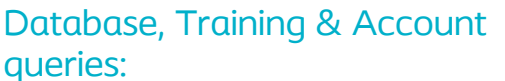

Joe Harris ONPOS Systems Lead **Tel: 01733 392389** Email: [admin@onpos.co.uk](mailto:admin@onpos.co.uk)

Back-up support: Main telephone number Ask for someone in the ONPOS team **Tel: 01733 392000**

> **PRIVATE AND CONFIDENTIAL Not for Distribution**

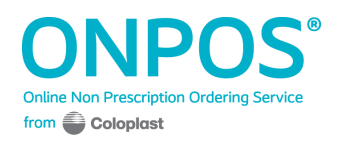

## **Welcome to ONPOS**

ONPOS is a web-based ordering service that allows you to order products using a non-prescription system from a chosen supplier, in this case North West Ostomy Supplies.

All you require is a computer with Internet access and your passwords.

Your local organisation will have selected their chosen formulary and this will be available for you to select your products from.

As well as ordering products you can use ONPOS to access local education material and guidelines.

This guide will show you how to use ONPOS.

## $N W \oplus S$

North West Ostomy Supplies Unit 57 – 62 Oakhill Trading Estate Devonshire Road Walkden Manchester M28 3PT

### **Customer Service Manager:**

Name: **Joanne Williamson** [Joanne.Williamson@nwossurgical.co.uk](mailto:Joanne.Williamson@nwossurgical.co.uk) 01204 466023

### **Account Managers:**

- North: **Russel Sheehan** [Russel.sheehan@alliance-healthcare.co.uk](mailto:Russel.sheehan@alliance-healthcare.co.uk) 07469 409210
- South: **Sandeep Shah** [Sandeep.shah@nwossurgical.co.uk](mailto:Sandeep.shah@nwossurgical.co.uk) 07990 088292

Any orders placed before **2.30pm** will be delivered on day 2 from order being placed.

Orders will be delivered via our nominated courier FedEx who will require a signature on receipt of delivery

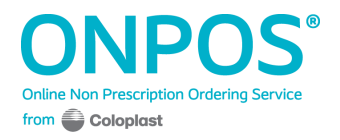

In your order a delivery note will be enclosed, all contents should be checked against the delivery note

Once your order has been checked if you need to report any of the following, please contact either person on the above number;

- Non or late delivery
- Report a discrepancy
- Return goods

Should you need to contact NWOS please have the following ready:

- **Paperwork:** Please keep your paperwork that comes with the delivery handy as this shows your **account number** and **order number** as well as the **product code**. We will need this information to be able to help you. This information is provided on the invoice received with the goods.
- If your order hasn't arrived, please check with your local stores or supplies department to see if the goods are with them and still waiting for delivery to you. If the goods have not arrived contact North West Ostomy Supplies with your **account number** and **order number** and we will speak to the carriers and provide details of the delivery.
- Discrepancies should be reported within **3 working days**.
- Your Customer Services Advisor is not medically trained so can only offer alternatives that appear on the system. It is always recommended that you check possible alternatives with medical staff first.

What to do in the event of arranging a return?

- We will need your email address and phone number for our records as well as your **account number**, **order number** and the product code you wish to return.
- We will advise you of the unique Returns number and details of how to return to us via email. please make sure you arrange for the goods to be at the agreed pick up point within 48hrs of receiving your returns number, all goods should be packaged up securely in a box with a copy of your invoice with the returns number written on inside the box, the carrier will bring a label with our address details to put on the outside of the box.

For any queries concerning the ONPOS system please find the contact details on the log in page.

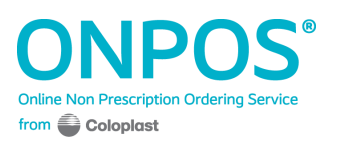

## **Contents**

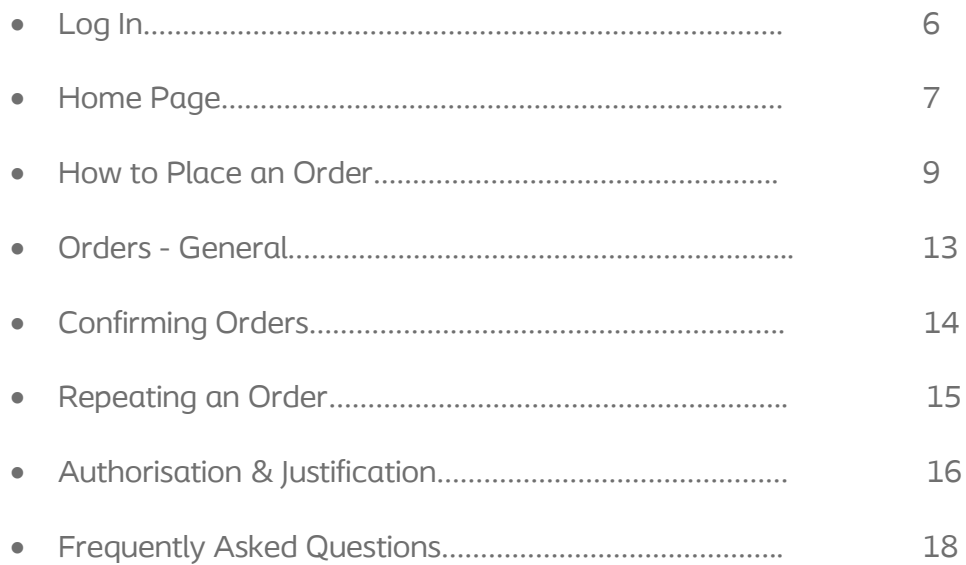

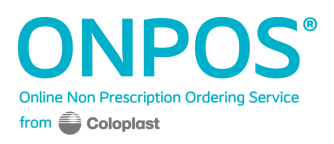

## **Log In**

On your computer open your Internet connection and type in **www.onpos.co.uk** into the address bar.

The following page will be displayed. Please type in your username and password. These are not case sensitive.

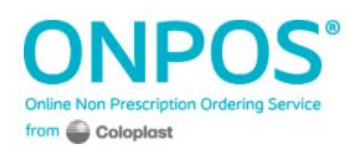

## Welcome, please login Username Password Need help logging in? Login Meet Norma, one of our former **Biatain Silicone users**

Coloplast Limited, Peterborough Business Park, Peterborough, PE2 6FX

Coloplast Built by aspin

(**Tip:** before you type in your password you may wish to click on the star and add on your browser to save the address for next time)

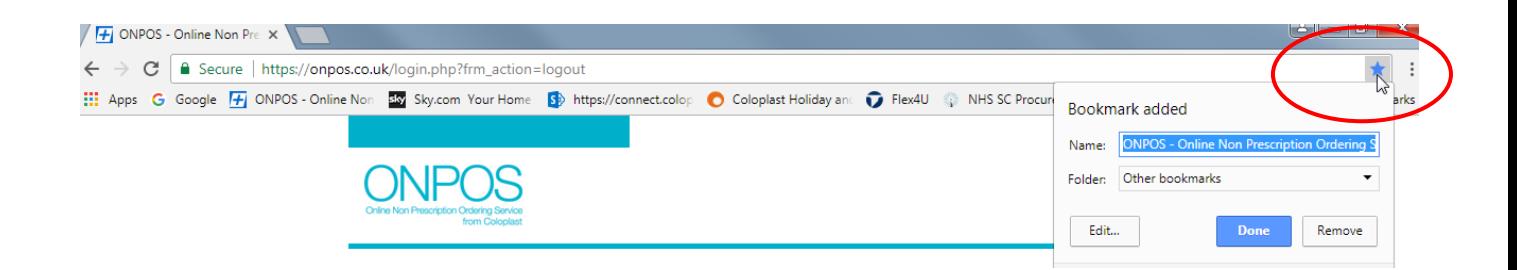

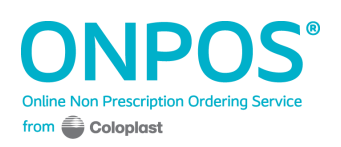

## **Home Page**

Your home page will look like the below.

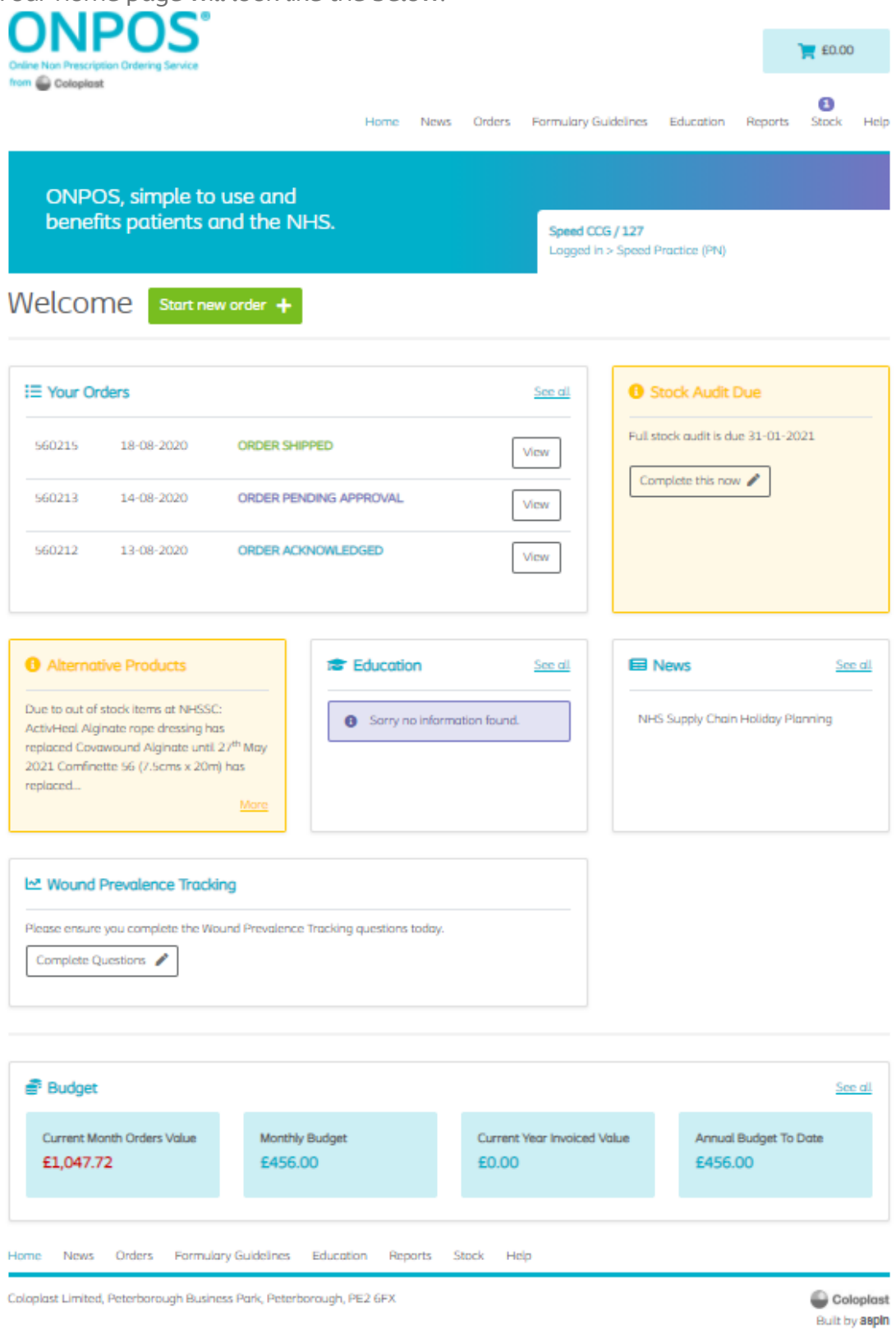

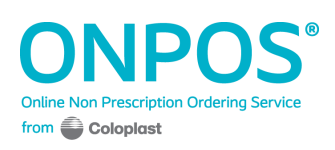

You can click on the **education** and **formulary guidelines** tabs to see information from your local organisation.

The details under the Budget bar will show you your spending to date for the current month, the monthly budget (if applicable) and the annual spend for this financial year.

When placing an order, ONPOS **auto-saves** it! If you are in the middle of an order and need to sign out or just add products to order later in the week, your **basket** will save your progress.

As soon as you log back in, the first page ONPOS takes you to is your order containing the products you added to your basket.

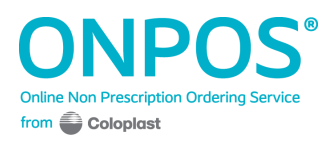

## **How to Place an Order**

Placing an order is very simple and will only take a few minutes.

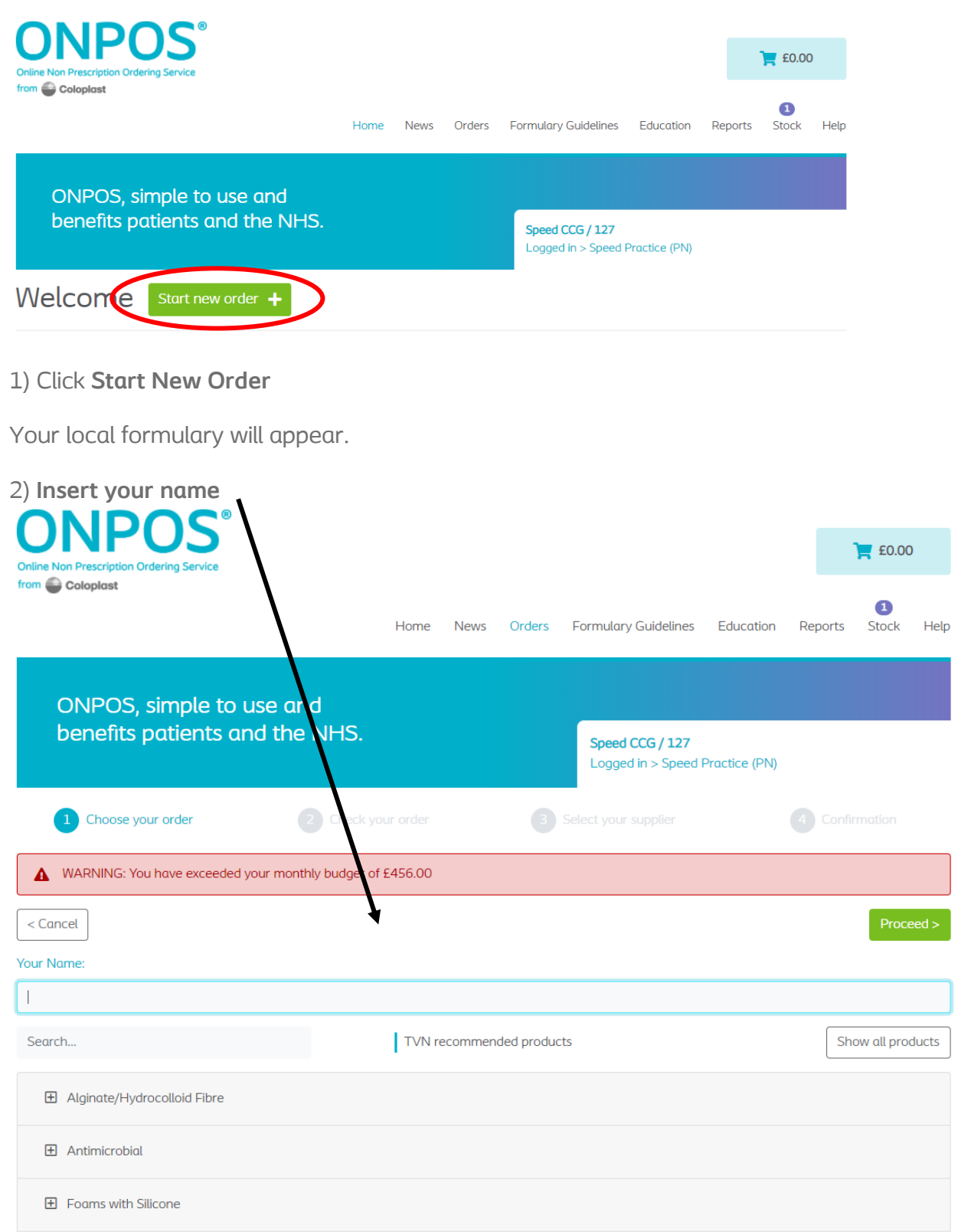

![](_page_8_Picture_3.jpeg)

## 3) Type how many **boxes/Pk Qty** you require

![](_page_9_Picture_36.jpeg)

4) With an NWOS integrated Trust you will be able to see live stock availability. This stops any back orders being generated on ONPOS.

5) Click **Proceed** at the bottom or top of the page

![](_page_9_Picture_37.jpeg)

![](_page_9_Picture_5.jpeg)

5) You will then be asked to check your order. If all is OK click **Proceed**

#### Order Header Supplier Information **Organisation Name** Order TBC **Demonstration PCT** Please contact the supplier if you require an update on your  $\bullet$ order Name **Organisation Code NWOS TEST**  $\overline{2}$ Name Address **Order Placed By** Contact **TBC TBC** John Davis **JOSEPH HARRIS** NWOS Order Contact Telephone Address **TBC TBC** 0234 4567989 9 High Street Telephone Huntingdon Created TBC Cambs **TBC PE29 6SY** Shipped **TBC**

## **Order Lines**

![](_page_10_Picture_116.jpeg)

Net Total £186.50 VAT Total £37.30

ORDER TOTAL £223.80

 $<$  Back

**6)** The next screen will confirm your supply route, in this care NWOS and click **Proceed**

![](_page_10_Picture_117.jpeg)

![](_page_10_Picture_8.jpeg)

## 7) Check all the details and click **Place Order**

## Order Header

Order **TBC** 

Name NWOS TEST

Contact John Davis

Telephone 0234 4567989

Created TBC

#### **Organisation Name Demonstration PCT**

**Organisation Code**  $\overline{\mathbf{2}}$ 

Order Placed By **JOSEPH HARRIS** 

Address 9 High Street Huntingdon Cambs **PE29 6SY** 

![](_page_11_Picture_94.jpeg)

## **Order Lines**

![](_page_11_Picture_95.jpeg)

Net Total £186.50 VAT Total £37.30

#### ORDER TOTAL £223.80

Please only click place order once and wait for the next screen.

 $<$  Back

## **Your order is now complete and an email has been sent to**

![](_page_11_Picture_19.jpeg)

## **Orders - General**

If you would like to see the orders you have placed, you can click on the orders tab at the top of any page.

This view will show you your Current Orders and will allow you to see all your past orders too – so there is no need to print out a record.

![](_page_12_Picture_79.jpeg)

Your current orders will be different colours

**Green** – an order that the supplier has completed (see next page)

**Purple** – a new order that has been sent to a supplier, but it has not been acknowledge by them yet.

**Blue** – an order that the supplier has seen and is waiting for stock to arrive.

**Red** – items that an authorise has rejected from the order.

![](_page_12_Picture_9.jpeg)

## **Confirming Delivery**

Once the supplier has completed the order it will turn **Blue** on your screen.

![](_page_13_Picture_33.jpeg)

You will need to click the **Confirm** button when you have received this order.

This will then move over into your Order History. This completes the order process.

![](_page_13_Picture_5.jpeg)

## **Repeating an order**

Once an order has been confirmed, you will have the option to repeat it.

![](_page_14_Picture_43.jpeg)

When you select **repeat**, ONPOS will take you to the first stage of **Choosing your order** with the products selected from the order you are repeating.

![](_page_14_Picture_44.jpeg)

You will have the option to add or remove products as well as amending the quantities you require. Then you can follow the remaining steps to successfully place your order.

![](_page_14_Picture_6.jpeg)

## **Authorisation & Justification**

This function is an optional addition to the ONPOS system that is decided at the Organisation. The guide below will show you the slight differences when ordering items, if this is active within your Trust.

#### **Authorisation Function**

This function allows an approver at the Organisation to check orders that contain a pre-determined list of products that they wish to authorise prior to supply. When you place an order, and select one of these approved products, you will see the below alert.

## Order Lines

![](_page_15_Picture_100.jpeg)

VAT Total £16.49

**ORDER TOTAL £98.95** 

## **Special Instructions**

Nurse comments Dressings required for patient.

## **Order Approval**

![](_page_15_Picture_101.jpeg)

When this happens, you will need to wait until the order is approved by the Trust BEFORE your supplier will receive the order.

Any lines that are not approved will be filed in your **Completed** tab as below. The lines that are approved will show as a normal order and will be transmitted to your supplier. If an order has certain lines rejected, you will see a link to the rejected order.

![](_page_15_Picture_14.jpeg)

The new order with the rejected link

![](_page_16_Picture_44.jpeg)

#### The rejected order in order history

![](_page_16_Picture_45.jpeg)

#### **Justification Function**

This function allows the Trust to monitor the usage of specific products, but this function does not halt the ordering process. Once you place an order, you will need to input the reason why you are ordering the item, but the order will then progress through to the supplier as normal.

When ordering, you will see the prompt below that you will need to fill in before you can progress further in your order.

![](_page_16_Picture_46.jpeg)

![](_page_16_Picture_8.jpeg)

## **Frequently Asked Questions**

## **What happens if I order the wrong amount?**

If you have not sent the order you can go back and change the quantity at any stage.

If you have sent the order, first of all contact NWOS to let them know. Then they will be able to credit for the items not required. Should you wish to add more items then please place an additional order.

## **What happens if I do not receive all I ordered?**

If you have not received some of the items from your order please contact NWOS to confirm if there was an issue with stock when the order reached the warehouse, and to confirm if the items are on back order once they are back in stock.

## **Can I change my passwords?**

Yes, please see the option 'change password' in the top right hand corner of the screen.

### **What happens if I lose my password?**

Please contact ONPOS admin – [admin@onpos.co.uk](mailto:admin@onpos.co.uk) or 01733 392389 and we will issue you with new ones.

### **Do I have to use the computer at work?**

No, any computer with Internet access is suitable.

### **Can I use ONPOS on my mobile phone?**

Yes! ONPOS is now compatible to use with your mobile phone.

### **Can I ask for the products to be sent straight to a patient?**

No, at this stage patient information cannot be added.

### **Can I still write a prescription?**

Yes, however this will depend on local agreements and it is best to confirm locally. As a guide ONPOS provides good value when part of a box will be used for one patient and the rest with other patients – for example with a wound care patient whose type of dressing may change frequently.

If a patient is on long-term treatment (for example indwelling catheter) and they will use all the products in one box then a prescription will provide the best value.

### **Can additional products become available on ONPOS?**

Should you require additional products to be listed on ONPOS you will need to contact your TVN or Medicines Management Team at the Trust to discuss this. ONPOS will then be notified accordingly of any changes.

![](_page_17_Picture_21.jpeg)